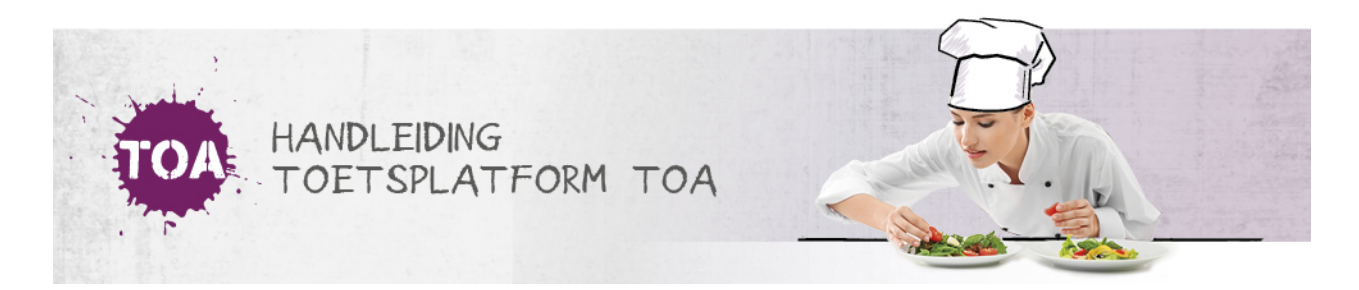

## EEN NIEUW WACHTWOORD AANMAKEN

De beheerder kan handmatig een nieuw wachtwoord aanmaken voor een gebruiker. Volg hiervoor onderstaand stappenplan.

## **Stap 1**

Ga naar het tabblad 'Gebruikers>Gebruikers´ in de TOA. Geef de naam in van de gebruiker en klik op Zoek. Klik achter de regel op het symbool bij de betreffende gebruiker om het overzicht 'Wijzig gebruiker' te openen.

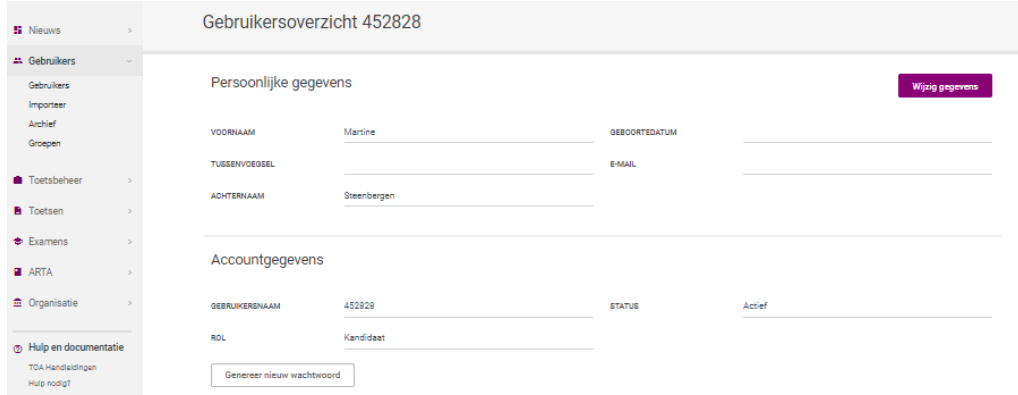

## **Stap 2**

Klik vervolgens op 'Genereer nieuw wachtwoord' onderaan de pagina. Het nieuwe wachtwoord wordt vervolgens bovenaan de pagina getoond.